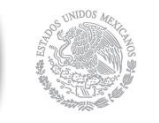

 $\underbrace{\mathbf{SHCP}}_{\mathsf{SCRETRRA DE HACIENDA}}$ 

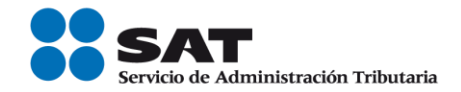

# **Guía Inscripción en el RFC con CURP de Asalariados**

Servicio de Administración Tributaria │ Av. Hidalgo, núm. 77, col. Guerrero, delegación Cuauhtémoc, Ciudad de México, c. p. 06300 | Tel. MarcaSAT: 01 55 627 22 728 | documento disponible e[n www.sat.gob.mx](http://www.sat.gob.mx/)

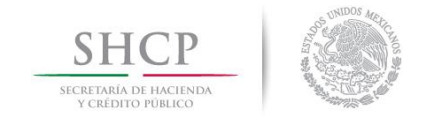

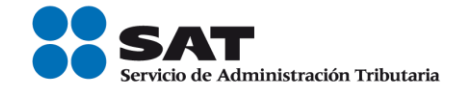

# **Índice**

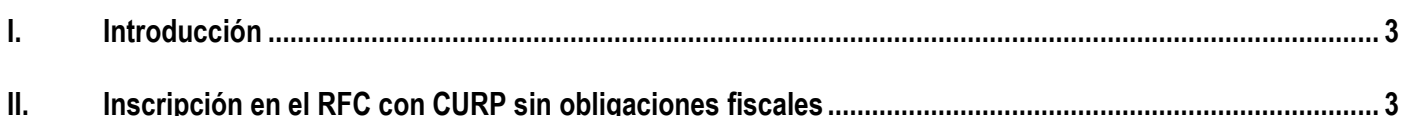

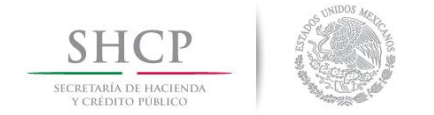

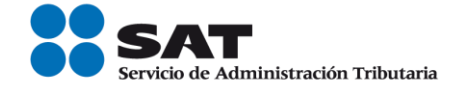

#### I. **Introducción.**

La presente guía es para las personas físicas y morales que desean inscribir en el Registro Federal de Contribuyentes a sus empleados a través de la CURP sin obligaciones fiscales.

#### $II.$ **Inscripción en el RFC con CURP, sin obligaciones fiscales.**

En este apartado se orienta a las personas físicas y morales, que desean efectuar su inscripción en el RFC de sus empleados, por salarios a través de la CURP sin obligaciones fiscales.

**Paso 1.-** Ingresar al Portal SAT por medio de la siguiente ruta en algún navegador web.

## - **[http://www.sat.gob.mx](http://www.sat.gob.mx/)**

**Paso 2.-** Una vez ingresando al Portal SAT, se debe elegir la opción de Trámites.

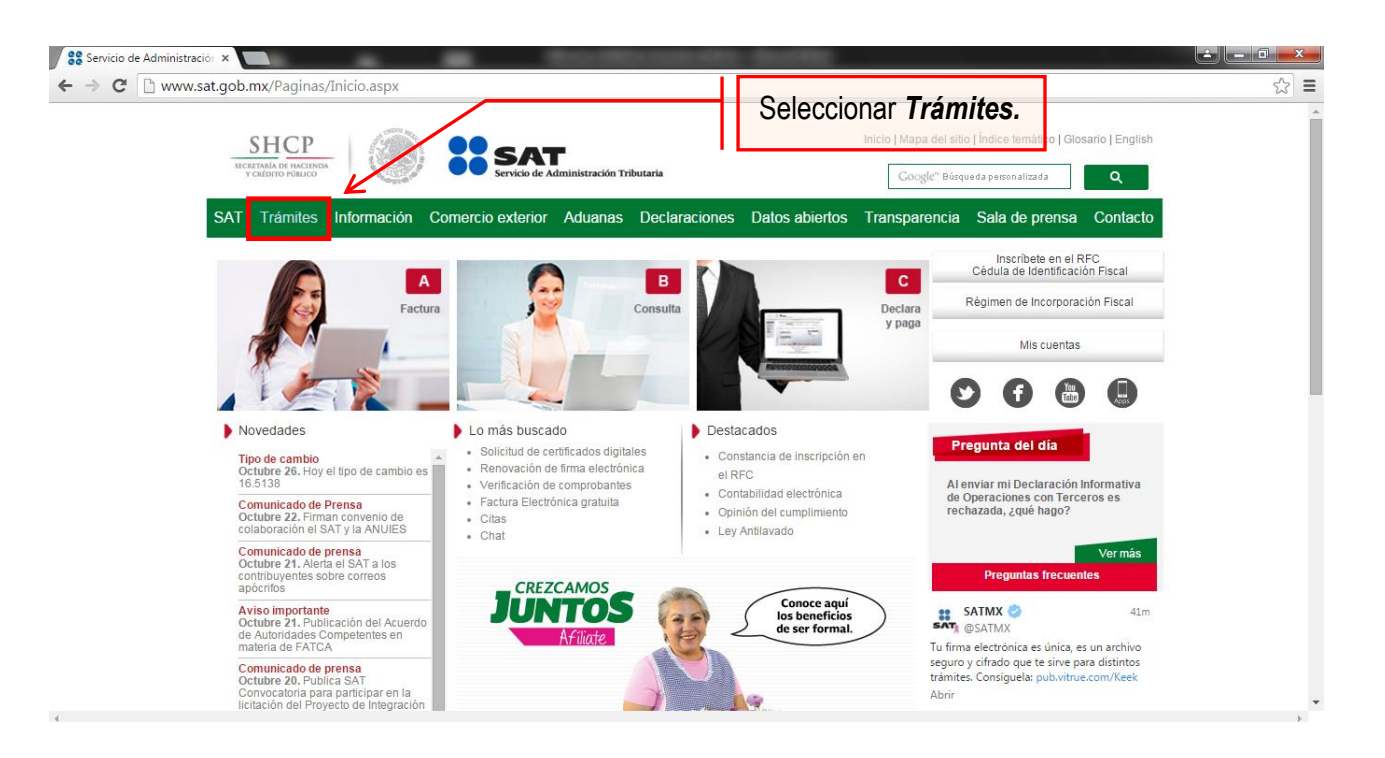

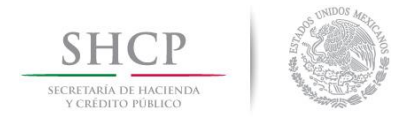

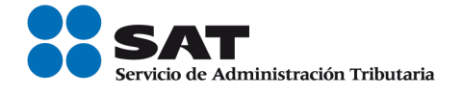

# **Paso 3.-** Dar clic en la opción RFC.

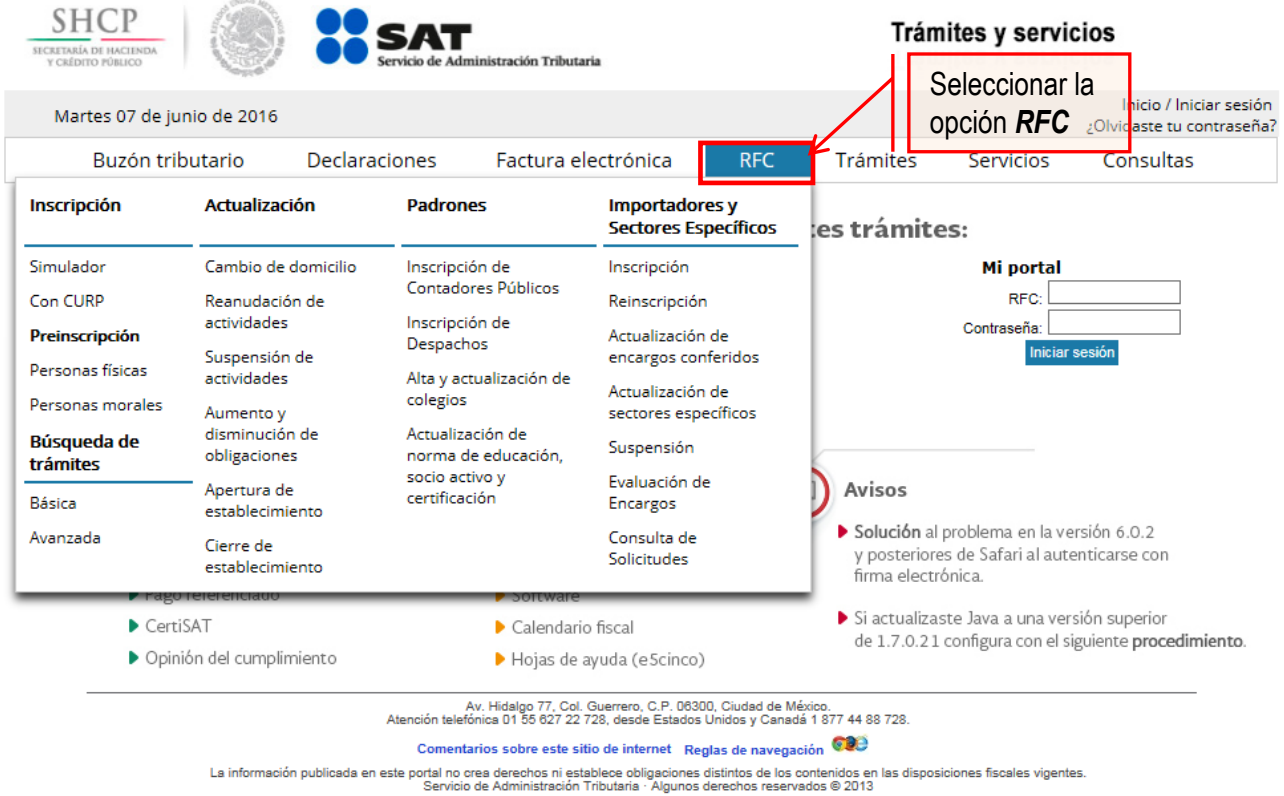

# **Paso 4.-** Seguido de esto seleccionar la opción con CURP.

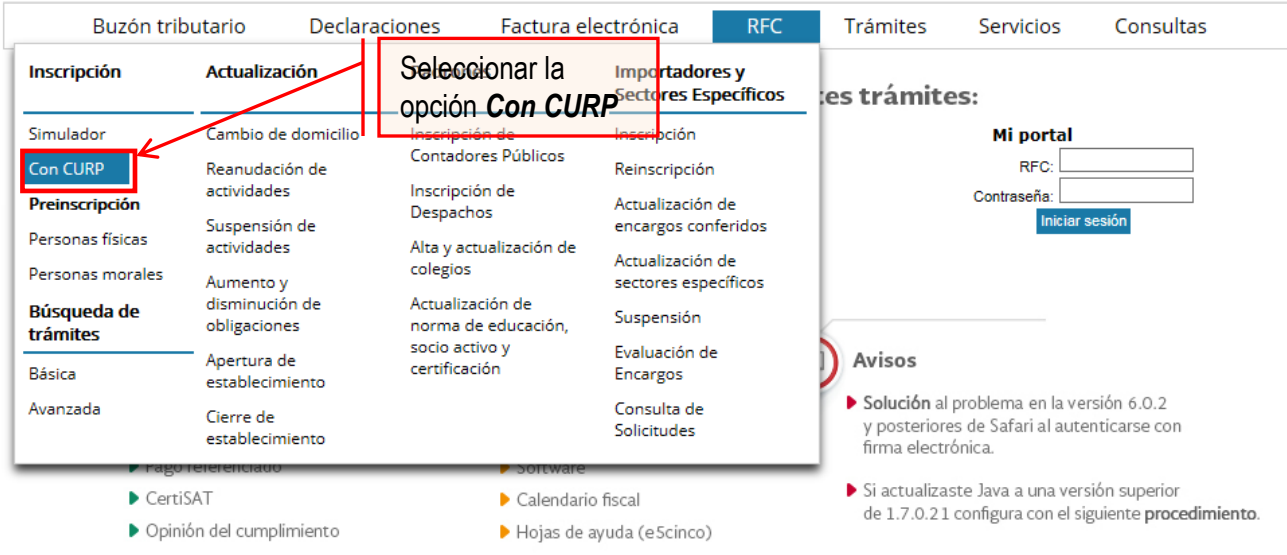

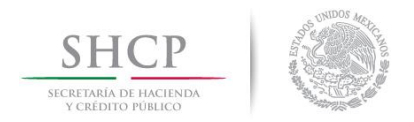

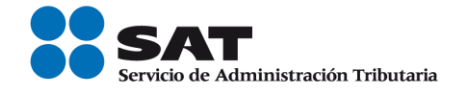

**Paso 5.-** Después de seleccionar el tipo de trámite que se realizará, se muestra una ventana con nombre "Paso 1.- Datos de identificación", donde se deben ingresar los datos solicitados.

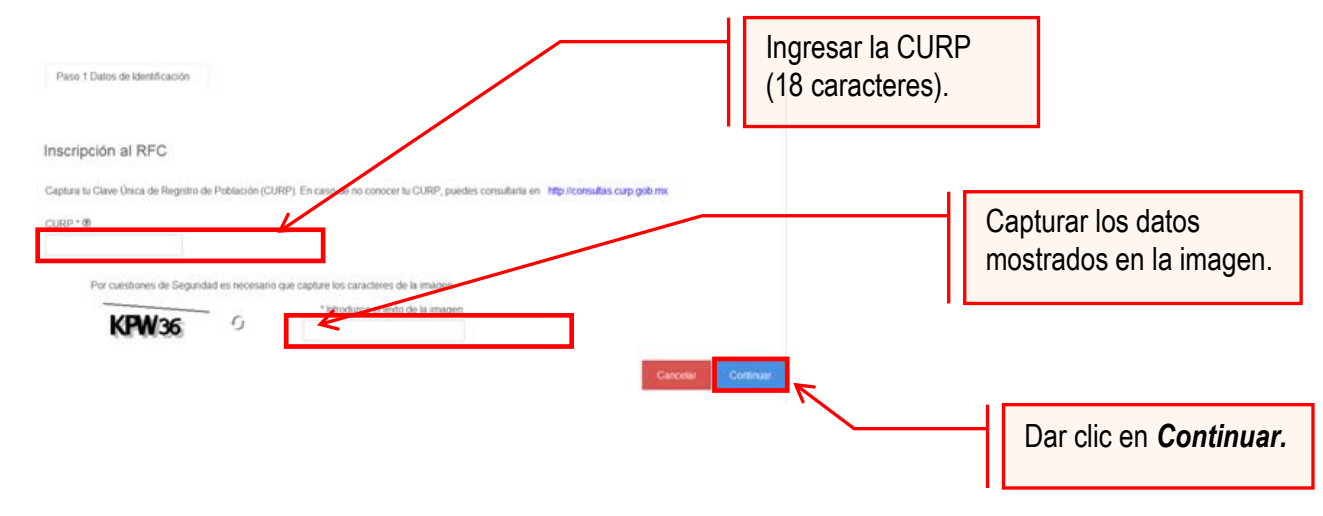

El sistema muestra una ventana con los datos de la CURP registrada en RENAPO.

Paso 6.- Verificar si los datos son correctos, de ser así, dar clic en Continuar, y en el caso contrario dar clic en Cancelar.

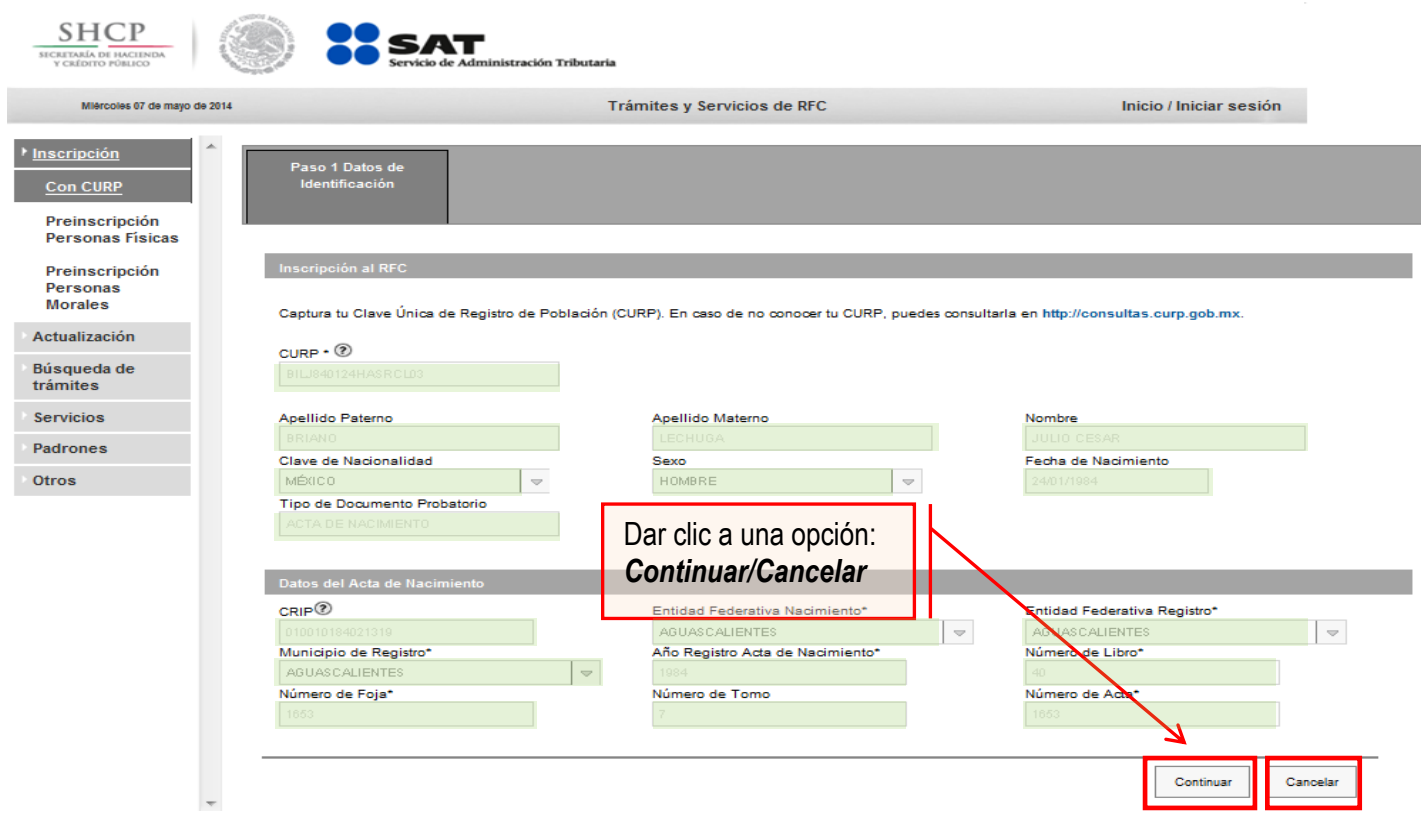

Servicio de Administración Tributaria │ Av. Hidalgo, núm. 77, col. Guerrero, delegación Cuauhtémoc, Ciudad de México, c. p. 06300 │ Tel. MarcaSAT: 01 55 627 22 728 │ documento disponible e[n www.sat.gob.mx](http://www.sat.gob.mx/)

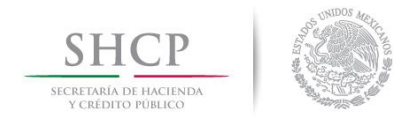

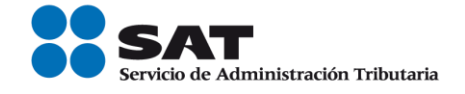

**Paso 7.-** La aplicación se desplaza a la siguiente pestaña "Paso2.- Datos Ubicación", donde se debe capturar la información solicitada. Al término de la captura, dar clic en Continuar.

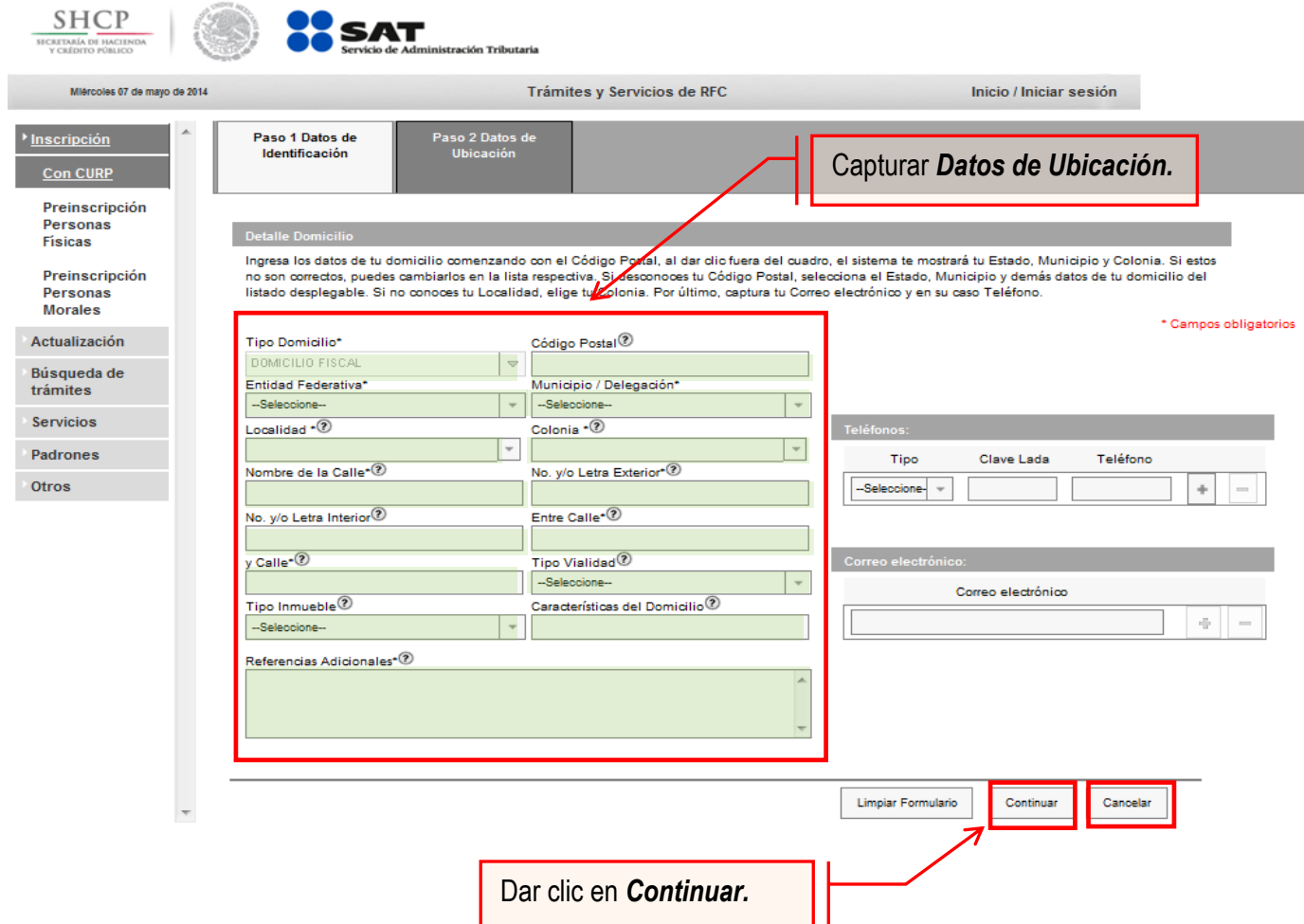

## **Opciones disponibles:**

- Limpiar formulario: borra la información del domicilio.
- Continuar: confirma la información del domicilio.
- Cancelar: cancela el trámite de inscripción en el RFC y el sistema se cierra.

## **Nota:**

- Los campos marcados con **(\*)** son campos obligatorios**.**
- El código postal debe ser ingresado manualmente.

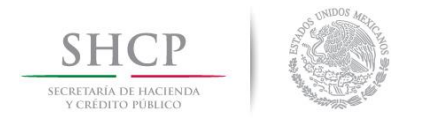

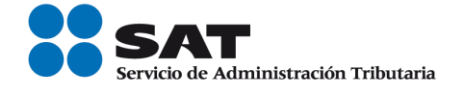

**Paso 8.-** Ingresar los datos solicitados en la pestaña "Paso 3.- Datos de Ingresos".

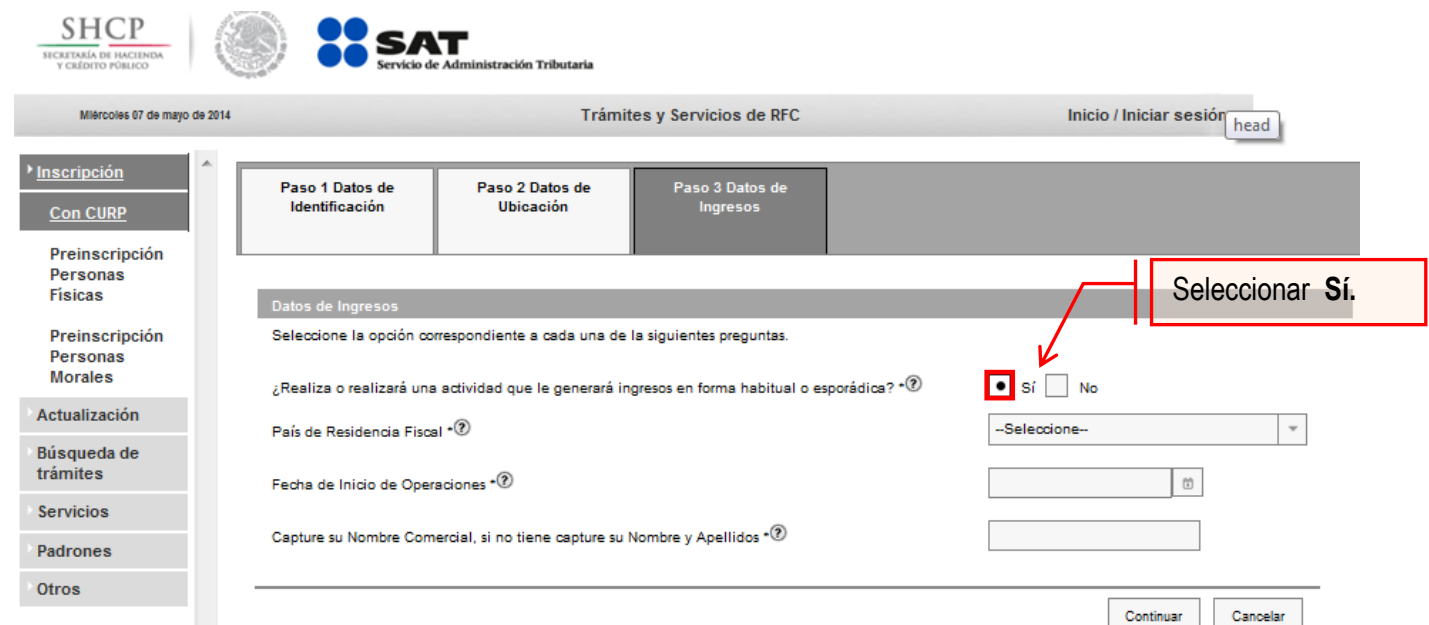

**Nota:** En la pregunta: ¿Realiza o realizará una actividad que le generará ingresos en forma habitual o esporádica?:

- **Respuesta SÍ**: el RFC servirá para cualquier trámite fiscal.
- **Respuesta NO**: no se podrá presentar pagos provisionales, solicitar devoluciones, ni emitir comprobantes fiscales.

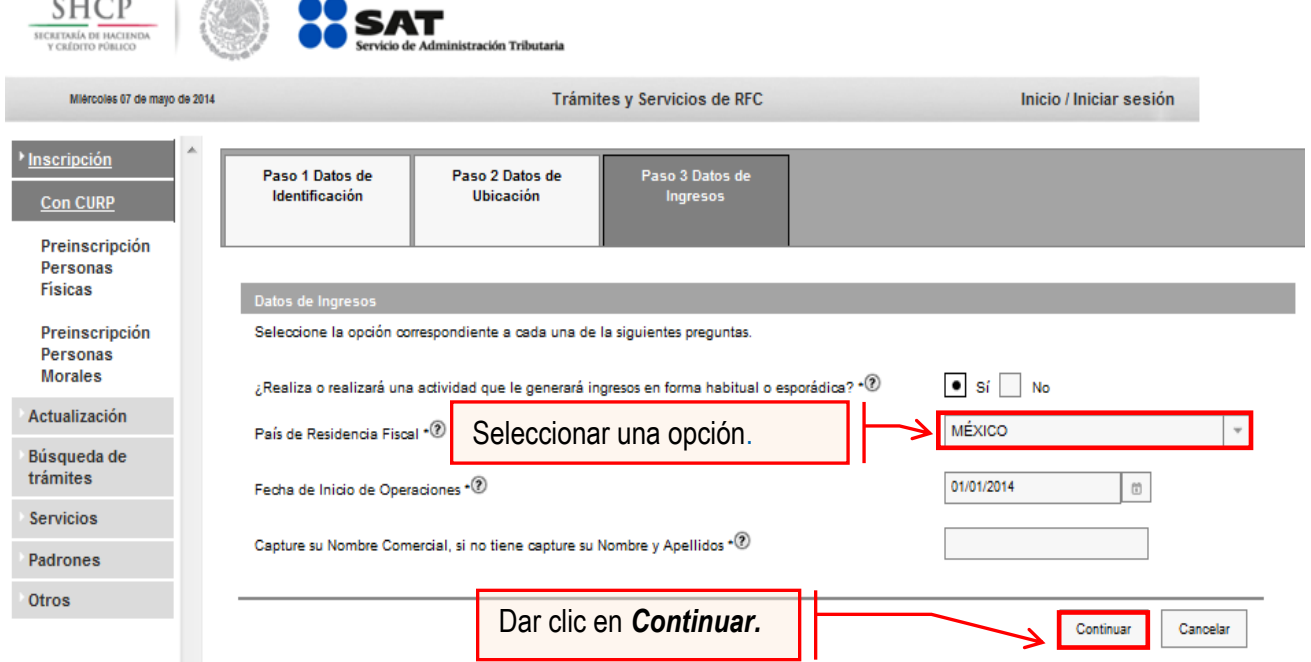

**Nota:** La fecha de inicio de operaciones **NO** puede ser anterior al 1 de enero de 2014.

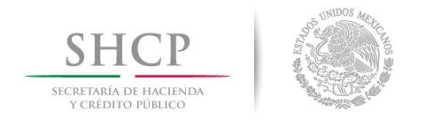

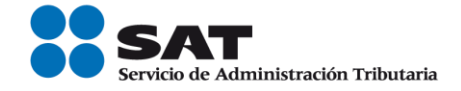

**Paso 9.-** Realizar el siguiente cuestionario ubicado en la pestaña "Paso 4.-Cuestionario".

**9.1.** Señalar el tipo de ingreso en el siguiente cuestionario.

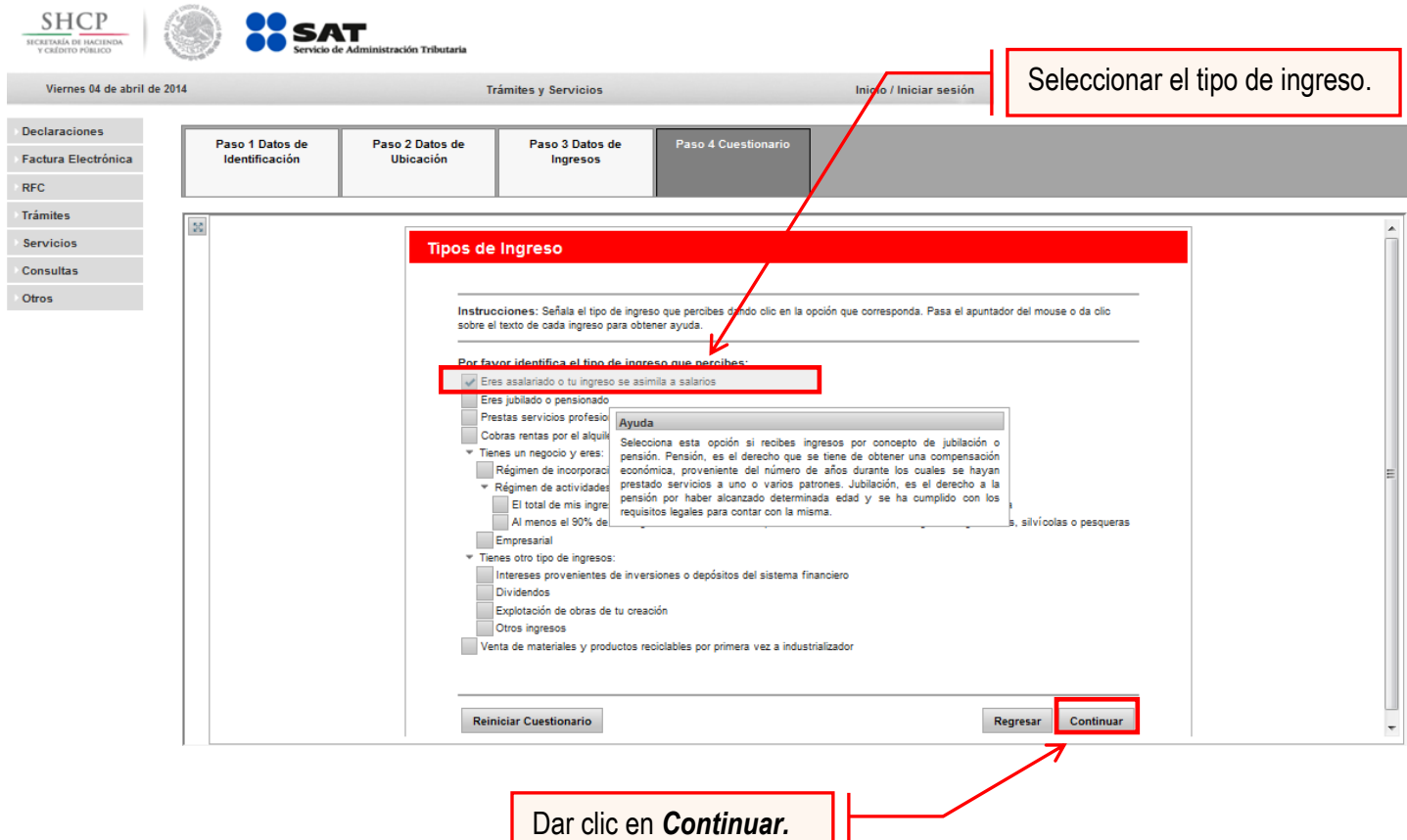

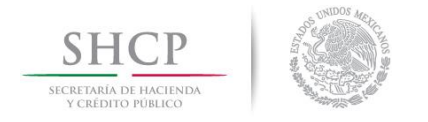

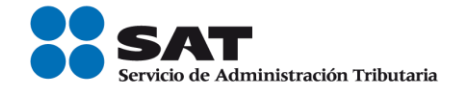

#### **9.2.** Selecciona el tipo de los ingresos.

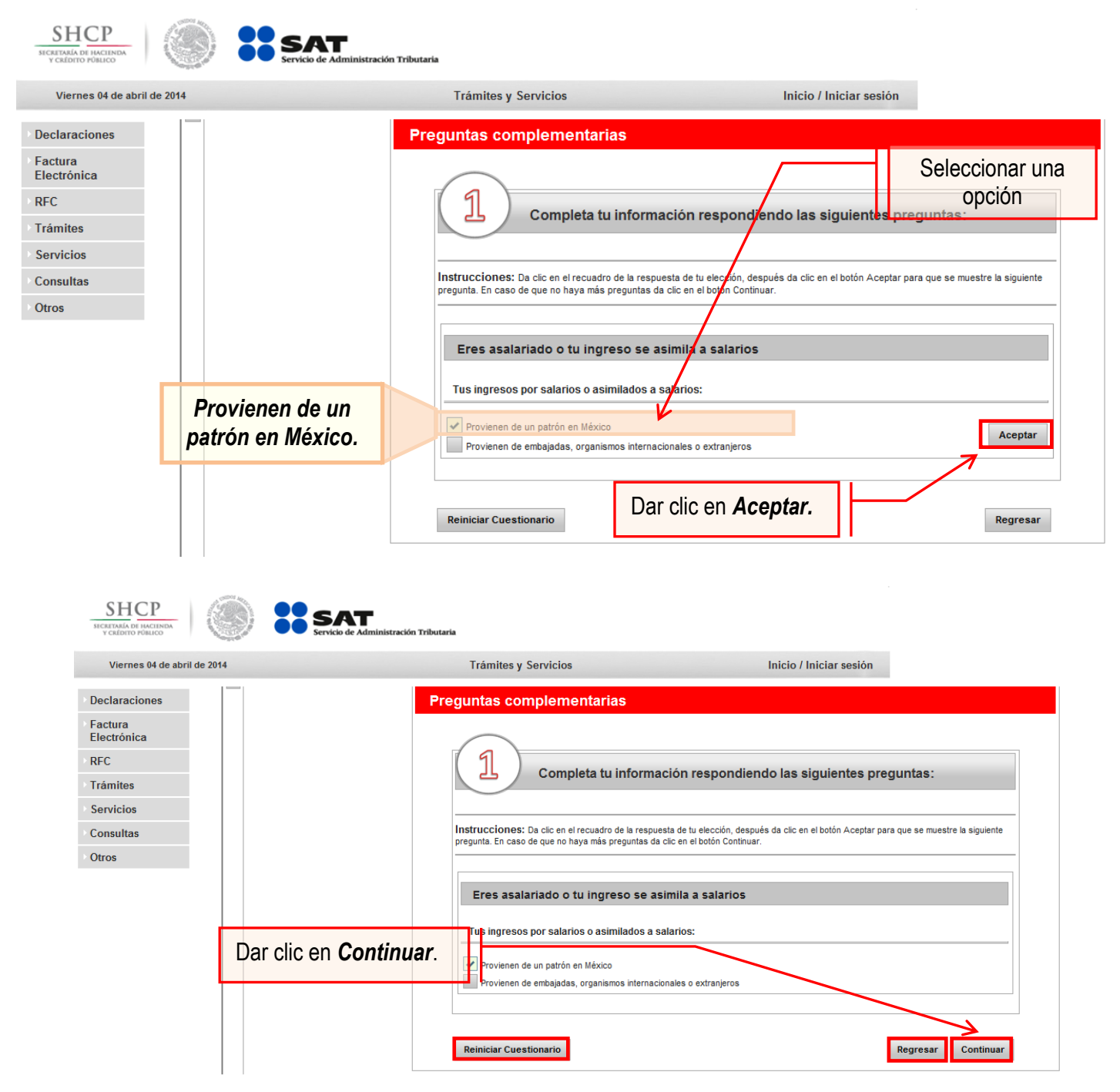

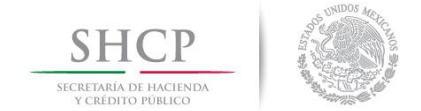

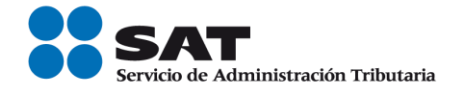

## **Opciones disponibles:**

- Limpiar formulario: borra la información del domicilio.
- Continuar: confirma la información del domicilio.
- Cancelar: cancela el trámite de inscripción en el RFC y el sistema se cierra.

**9.3.** Para concluir con el cuestionario se debe verificar la información, en el caso de no ser correcta, se puede regresar a algún paso en particular, o bien, reiniciar el cuestionario.

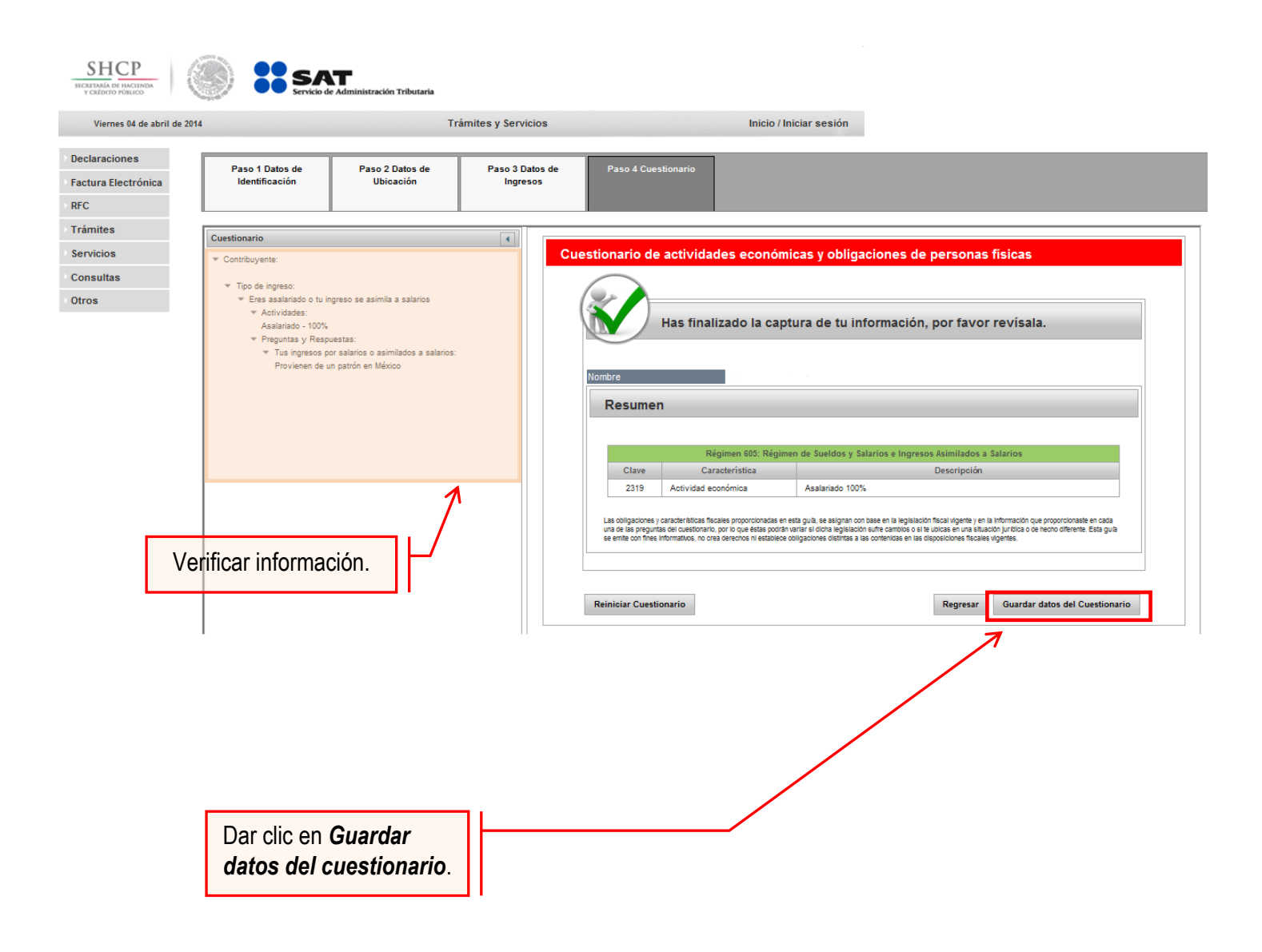

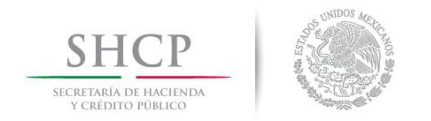

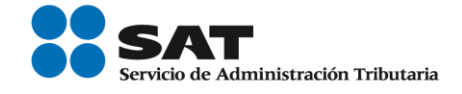

**Paso 10.-** En la siguiente pantalla "Paso 4- Vista preliminar" se necesita corroborar nuevamente la información que se muestra en la "Solicitud de inscripción al Registro Federal de Contribuyentes".

En el caso de ser correcta, se da clic en Confirmar, de lo contrario se da clic en Cancelar.

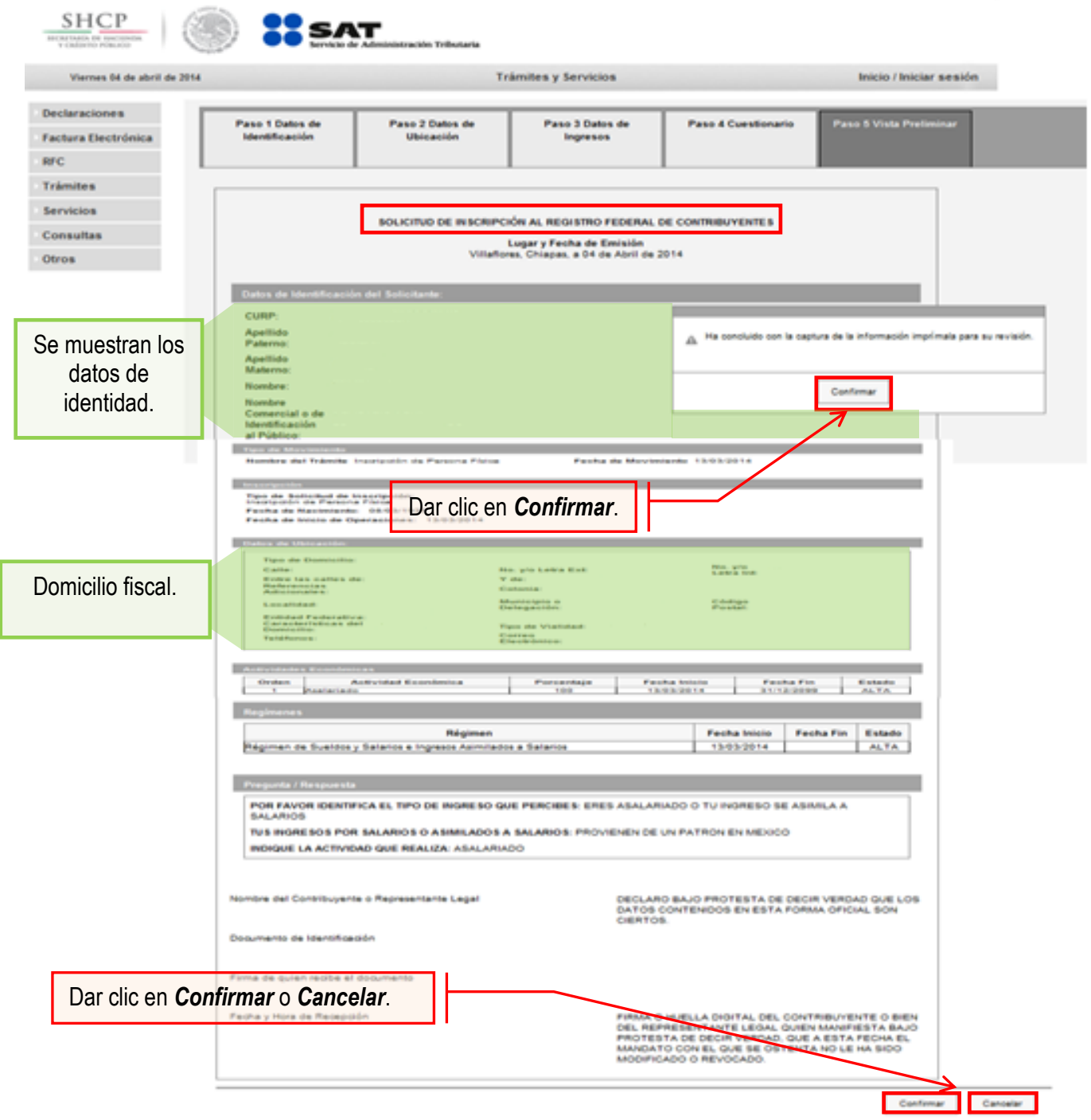

Servicio de Administración Tributaria │ Av. Hidalgo, núm. 77, col. Guerrero, delegación Cuauhtémoc, Ciudad de México, c. p. 06300 │ Tel. MarcaSAT: 01 55 627 22 728 │ documento disponible e[n www.sat.gob.mx](http://www.sat.gob.mx/)

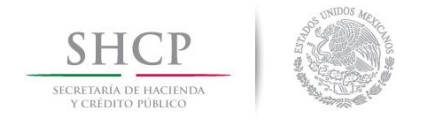

 $\frac{1}{\sqrt{2}}$ 

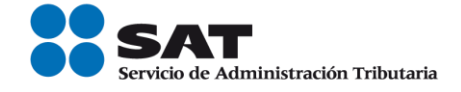

**Paso 11.-** Al concluir el proceso de inscripción, se muestra en pantalla el "Acuse de Inscripción en el Registro Federal de Contribuyentes" con Cédula de Identificación Fiscal, que incluye el RFC, el cual se puede imprimir o guardar en formato pdf.

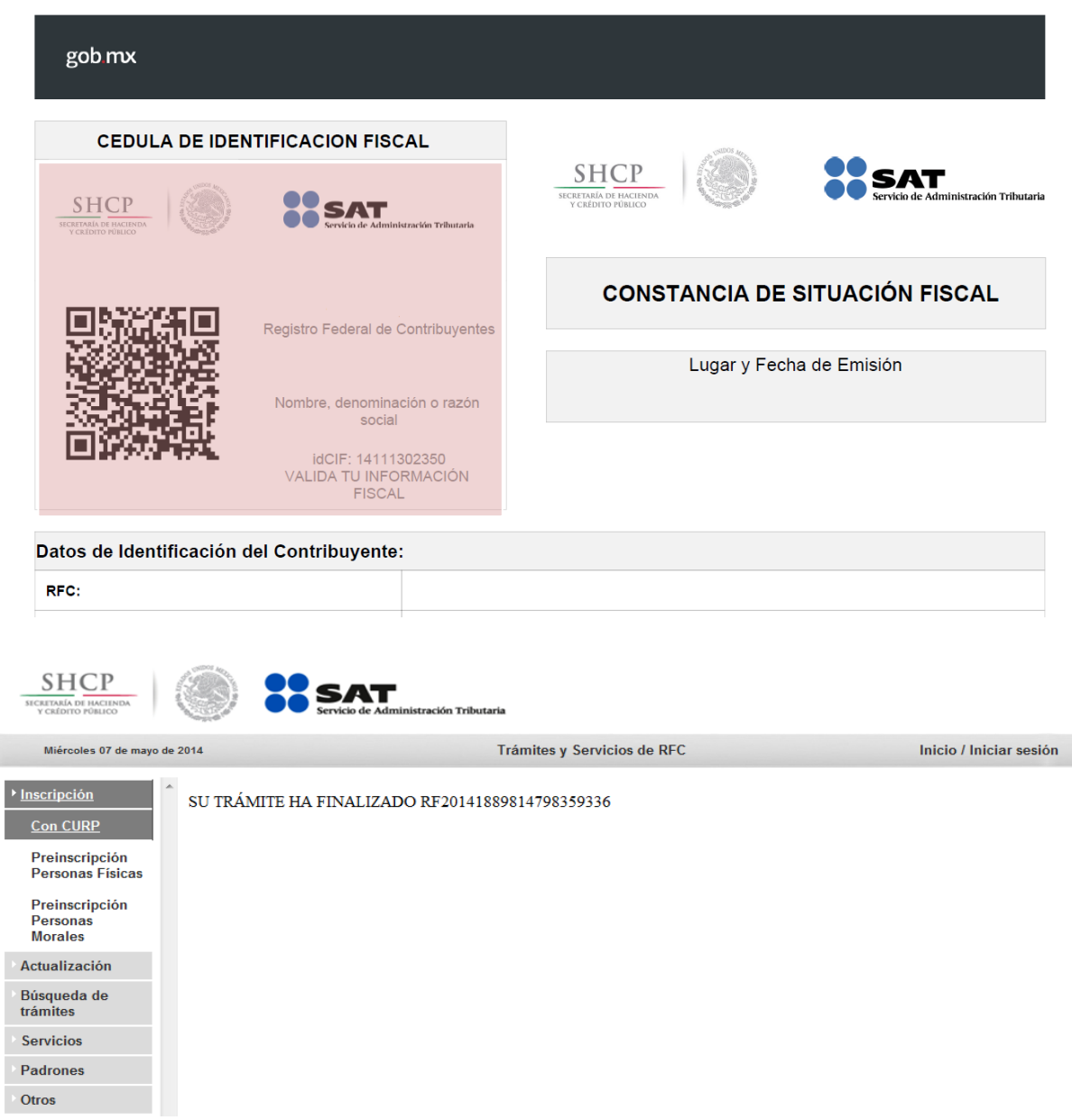

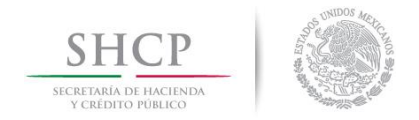

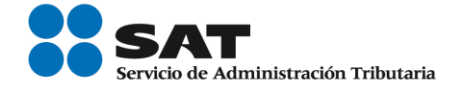

**Nota:** Podrá acudir a la ADSC de su preferencia (sala Mi @spacio) y realizar el trámite de Solicitud de inscripción. Donde realizará lo siguiente:

- 1.-Acudir a la ADSC.
- 2.-Solicitar que se le asigne un equipo de cómputo en Mi @spacio para realizar la solicitud de inscripción.
- 3.-Llevar a cabo las actividades descritas en el punto (II.) de la presente guía.
- 4.-Recoger acuse y constancia de inscripción al RFC.

# **FIN DEL PROCESO.**